# **Indeed Enterprise Management Console**

Indeed Enterprise Management Console - это Web-приложение, которое работает на базе IIS. В данном модуле осуществляется администрирование системы, через которую производятся все настройки системы и пользователей.

#### Информация G)

Файлы для indeed EMC 7 расположены: indeed AM 7.0\Indeed Enterprise Management Console\<Номер версии>\

- Indeed.EMC-v7.0.0.x64.ru-ru.msi Пакет для установки Indeed Enterprise EMC 7. • /Misc/Server2008/Indeed.EMC.IIS.Install.MSServer2008.ps1 - Скрипт для установки необходимых компонентов IIS сервера для Windows Server 2008.
- /Misc/Server2008/NDP452-KB2901907-x86-x64-AllOS-ENU.exe Пакет с обновлением Microsoft .NET Framework 4.5.2 для Windows Server 2008.
- /Misc/Server2012/AccessControlInitialConfig/Indeed.EMC.IIS.Install.MSServer2012. ps1 - Скрипт для установки необходимых компонентов IIS сервера для Windows Server 2012.

## Установка

- 1. Выполнить установку Indeed EMC 7.0 через запуск инсталлятора Indeed.EMC-v7.0.0.x64.ruru.msi
- 2. Добавить привязку https в настройка Default Web Site в IIS Manager.

#### Информация G)

Indeed Enterprise Management Console 7 является Web приложением, которое работает на базе IIS, в процессе установки для него по умолчанию включается обязательно требование SSL в настройках, что в свою очередь требует включенной привязки https.

Если вы не намерены использовать протокол https, необходимо отключить требование SSL в настройках IIS для етс.

- а. Запустите IIS Manager и раскройте пункт Сайты (Sites).
- b. Выберите сайт Default Web Site и нажмите Привязки (Bindings) в разделе Действи
- я (Actions). с. Нажмите Добавить (Add):
	- i. Тип (Type) https.
	- іі. **Порт** (Port) 443.
	- ііі. Выберите SSL-сертификат (SSL Certificate).
- d. Сохраните привязку.
- 3. Настроить делегирование Kerberos.

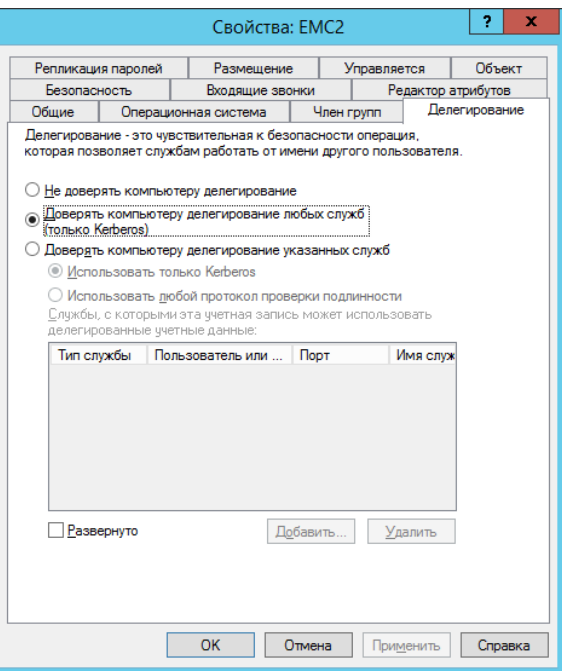

4. Добавить приложение **EMC** в **local Internet.** 

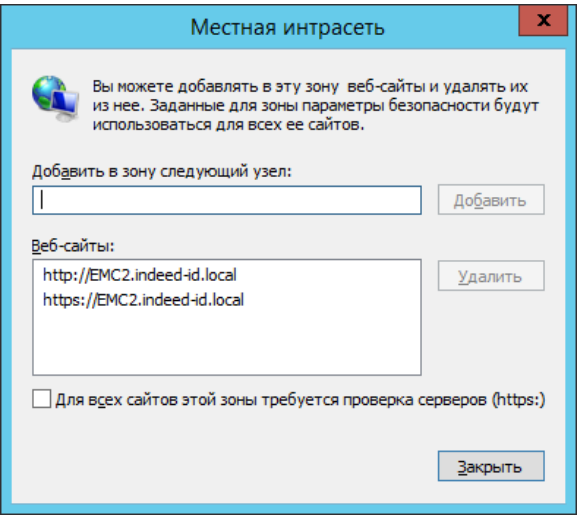

### Редактирование конфигурационного файла.

- 1. Откройте конфигурационный файл консоли **Web.config (C:\inetpub\wwwroot\emc\Web.** config).
- 2. Указать **URL** для подключения к серверу **Indeed** для параметра **eaServerUrl** в тэге **eaServer** Settings.
	- а. **параметр eaServerUrl** url адрес сервера Indeed в формате **http** (s)://имя\_сервера/easerver/

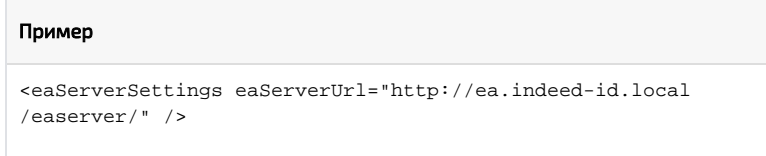

3. Задаем url для подключения к лог серверу. Редактируем тег **logServer**.

Δ

a. **URL** - url для подключения к log серверу в формате **http(s)://имя сервера/ils/api.** 

```
Примечание
    Если используется несколько серверов, указываем адрес 
    балансировщика нагрузки.
```
- **b. CertificateThumbprint** если закрытый ключ в реестре, а сертификат в хранилище компьютера.
- c. **CertificateFilePath** - если ключевая пара в pfx.
- **d. CertificateFilePassword** пароль от pfx.

### Пример

```
<logServer Url="http://log.indeed-id.local/ils/api/" 
CertificateThumbprint="" CertificateFilePath="" 
CertificateFilePassword=""/>
```
4. После редактирования конфигурационного файла перезапустите IIS сервер. EMC будет доступен по адресу: "http(s)://имя\_сервера/emc/"